# **T.C.** SOSYAL GÜVENLİK KURUMU BAŞKANLIĞI **Emeklilik Hizmetleri Genel Müdürlüğü**

10 Nisan 2012

**Sayı :** B.13.2.SGK.0.02.05.00/X–1093–25-379 **Konu :** İş Kazası ve Meslek Hastalığı Bildirim Formunun Elektronik Ortamda Kuruma Gönderilmesi

## **G E N E L G E**

### **2012/13**

Bilindiği üzere, 5510 sayılı Sosyal Sigortalar ve Genel Sağlık Sigortası Kanunun 13 üncü maddesinde iş kazasının tanımı, bildirilmesi ve soruşturulması, 14 üncü maddesinde ise meslek hastalığının tanımı, bildirilmesi ve soruşturulmasına ilişkin hükümlere yer verilmiş, iş kazası ve meslek hastalığının bildirilmesine ilişkin usul ve esaslar ise Sosyal Sigorta İşlemleri Yönetmeliğinin 35 ve 36 ncı maddelerinde düzenlenmiştir.

Buna göre, Yönetmelik eki İş Kazası ve Meslek Hastalığı Bildirim Formu'nun (Ek-7), elektronik ortamda veya doğrudan ya da posta yoluyla Kuruma gönderilmesi gerekmektedir.

Anılan formun elektronik ortamda gönderilebilmesi için hazırlanan bilgisayar programı 28/02/2012 tarihinde işletime açılmıştır.

İşverenler tarafından elektronik ortamda gönderilecek olan İş Kazası ve Meslek Hastalığı Bildirim Formu'na [www.sgk.gov.tr](http://www.sgk.gov.tr/) adresinden, "E-SGK"/ "Diğer Uygulamalar"/ "Çalışılmadığına Dair Bildirim Girişi" alt menüsünden "Hizmet Akdi İle Çalışanlar" başlığı altındaki "İşveren Bildirim İşlemleri" ekranından ulaşılabilecektir.

5510 sayılı Kanunun ek 5 inci maddesi kapsamında tarım veya orman işlerinde hizmet akdiyle süreksiz olarak çalışan sigortalılar ile Kanunun 4/1 (b) bendi kapsamında sigortalı sayılanların işyeri sicil numarası olmaması nedeniyle elektronik ortamda yapılamayan bildirimler ile elektronik alt yapının olmadığı yerlerde meydana gelen vakalara ilişkin bildirimler kağıt ortamında yapılabilecektir.

Kağıt ortamında alınan bildirimlerin yeni SGK İntra sayfasında Uygulamalar/Emeklilik Hizmetleri/İş Kazası ve Meslek Hastalığı Bildirim Formu ekranından giriş yapılarak kaydedilmesi gerekmektedir. Aynı bilgilerin eski SGK İntra sayfasından ise Uygulamalar/SPAS/İş Kazası ve Meslek Hastalığı Bildirim Formu ekranından giriş yapılarak Kurum kayıtlarına işlenmesi mümkün olabilecektir.

Yukarıda açıklandığı şekilde elektronik ortamda işverenler tarafından Kuruma intikal ettirilen iş kazası ve meslek hastalığı formları sosyal güvenlik il müdürlükleri/sosyal güvenlik merkezleri bünyesinde yer alan kısa vadeli sigortalar servislerinde çalışan personellerimizce yetki almak suretiyle MEYES şifreleri ile yukarıda açıklanan adreslerden giriş yapılmak suretiyle görüntülenebilecektir.

Söz konusu formun doldurulması ve elektronik ortamda hangi adreslerden ulaşılacağı ile ilgili bilgiler Genelge ekinde yer alan kullanım kılavuzunda açıklanmıştır.

Sosyal güvenlik il müdürlükleri/sosyal güvenlik merkezlerimizce işverenler, sigortalılar, meslek kuruluşları ile diğer ilgili kurum ve kuruluşlar nezdinde gerekli girişimlerde bulunularak konu hakkında yeterli bilgilendirmenin yapılması, anılan formların doğru ve zamanında Kuruma ulaştırılması yönünde gerekli tedbirlerin alınması gerekmektedir.

Bilgi edinilmesini ve gereğini rica ederim.

 Fatih ACAR Kurum Başkanı

Ek-1 Kullanım Kılavuzu

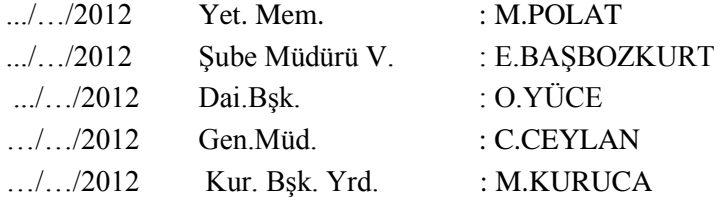

# **DAĞITIM:**

**Gereği : Bilgi** :

Merkez ve Taşra Teşkilatına Çalışma ve Sosyal Güvenlik Bakanlığına

# 1. İŞ KAZASI VE MESLEK HASTALIĞI BİLDİRİM FORMU UYGULAMASINA GİRİŞ

İş Kazası ve Meslek Hastalığı Bildirim Formu İşlemlerine giriş yapmak için [www.sgk.gov.tr](http://www.sgk.gov.tr/) adresinden E-SGK başlığında "Diğer Uygulamalar" seçeneği seçilir. Gelen ekrandan "Çalışılmadığına Dair Bildirim Girişi" linki ile ana sayfaya yönlendirilmiş olacaksınız.

# 2. **İS KAZASI BİLDİRİM FORMU KAYDETME İSLEMLERİ**

# **2.1. ĠĢ Yeri Bilgileri**

*İş Kazası Bildirim Girişi* linki tıklandığı zaman ilk önce işyeri ve bildirimi yapan kişinin bilgilerinin girildiği ekran gelir. Sistem giriş sayfasındaki kullanıcı kodu bilgisini kullanarak sistemde işyerine ait bulduğu tüm bilgileri ekrana yansıtır

Kullanıcı, İş yeri bilgilerini doğru bir şekilde girdikten sonra "*Devam Et*" butonu yardımıyla, İş Kazası ile ilgili genel bilgilerin girildiği bir diğer sayfaya yönlendirilir.

## **2.2. Kaza Arama Ekranı**

Kaza Arama Ekranı, girilen kriterlerde sisteme daha önce aynı kazanın kaydedilip edilmediğine dair bilgi verir. Kaza il, ilçe ve tarih bilgileri girilerek *"Detay Getir"* butonu tıklanarak bu kazaya detaylı bilgiler listelenir.

Girilen kriterlere göre daha önce sisteme benzer bir kazanın kaydedildiğini gösterir. Burada gelen liste incelenmeli ve kaydetmek istenilen iş kazasının adres ve saat bilgisi, listede gelenlerden herhangi birisi ile uyumlu ise o seçilir. Eğer listede istenen adres ve saat bilgisi bulunamazsa *"Kaza Saati ve Adres Tanımla"* butonu tıklanarak yeni bilgiler girilir. Eğer bu kazayı ilk defa siz kaydediyorsanız liste boş gelecektir. Bu durumda yine *"Kaza Saati ve Adres Tanımla"* butonu tıklanarak yeni bilgiler girilir.

Eğer listeden mevcut bir kayıt seçilirse kullanıcı kaza bilgilerinin detaylı girildiği **"Kaza Bilgileri"** sayfasına değil **"Sigortalı Arama"** sayfasına yönlendirilir.

Kaza Saati ve adresi tanımlama işlemi tamamlandıktan sonra kullanıcı *"Devam Et"* butonu ile **"Kaza Bilgileri"** sayfasına yönlendirilir.

## **2.3. Kaza Bilgileri**

Kaza Bilgileri Ekranı kazaya ait ayrıntılı bilgilere dair bilgi verir. (Şekil 9.)

**Kazaya Sebep Olan Olay:** İşleri normal gidişinden saptıran ve kazaya giden en son eylemdir. Bu, sıra dışı olayın tanımlanmasıdır, bir başka deyişle, işin normal gelişiminde olan sapmadır. Sapma, kazayı tetikleyen olaydır. Zincirleme bir olay dizisi varsa, yaralanma temasına en yakın olanı seçilmelidir.

**Kazaya Sebep Olan Araç / Gereç:** Kazaya Sebep Olan Olay ile ilişkili veya ona bağlı başlıca materyaldir. Kazaya neden olan birden çok materyal var ise, yaralanmaya en yakın olanı seçilmelidir.

**ĠĢ Kazasının GerçekleĢtiği Yer/ Bölüm:** Kazanın gerçekleştiği yeri belirtir.

**Kazanın OluĢ ġekli ve Sebebi:** Kazanın oluş şekli ve sebebi ile ilgili daha detaylı bilginin verilmesi için ayrılmış bir alandır.

**Kazaya Uğrayan KiĢi Sayısı:** Bildirimin yapıldığı iş yerinde toplamda kaç kişinin kazaya karıştığı bilgisini verir.

**Kazayı Gören:** İş kazasını gören ve şahitlik edebilecek kimsenin olup olmadığı bilgisini verir. Var ve Yok olmak üzere iki seçenekten oluşur. Var seçilir ise kazayı gören şahit veya şahitlerin bilgileri girilmek üzere yeni bir ekran açılır.

Kaza Bilgileri Ekranı' nda yukarıdaki açıklamalar dikkate alınarak uygun girişler yapılmadır. Kazayı gören bir tane şahit varsa bilgileri girilir, eğer kazayı gören birden fazla şahit varsa *"Şahit Ekle"* butonu ile yeni bir ekran açılması sağlanır.

Kaza Bilgileri ile ilgili tüm girişler doğru bir şekilde yapıldıktan sonra "Devam Et" butonu ile kullanıcı İş Kazası geçiren ve bildirimi yapılacak olan sigortalının sorgulandığı bir diğer sayfaya yönlendirilir.

#### **2.4. Sigortalı Sorgulama**

Sigortalının TC Kimlik numarası kullanılarak ve *"Sigortalı Getir"* butonuna tıklanarak sigortalıya ait sistemde kayıtlı bilgilerin gelmesi sağlanır. Eğer, sorgulanan sigortalı o iş kazası için daha önce sisteme kaydedilmiş ise sistem sizi uyararak sadece güncelleme yapmanıza izin verir. Yine o işyerinde çalışmayan bir sigortalı için bildirim yapamazsınız

### **2.5. Sigortalı Bilgileri**

Sigortalı Bilgilerinin girildiği bu ekranda bazı bilgiler sistemden okunarak ekrana yansıtılır, diğer girişler ise bildirimi hazırlayan kişi tarafından doldurulur.

Sigortalının kişisel bilgileri ile beraber kaza ile ilişkili bilgilerinin de girilmesi gerekmektedir. Bildirimi hazırlayan kişi için kritik olduğu düşünülen alanların açıklaması aşağıdaki gibi yapılmıştır.

**Esas İşi / Mesleği:** Kazalının eğitim-öğretim mezuniyetine göre sahip olduğu meslektir.

**Görevi:** Kazalının o işyerindeki çalıştığı resmi pozisyondur. Örneğin; *tekniker* olarak eğitim almış nitelikli bir personel, görev itibariyle *yönetici* olarak çalışıyor olabilir.

**Prim Ödeme Hali:** Kazalının işvereni tarafından primlerinin yatırılmaya devam edip etmediği bilgisini verir. "Sona Erdi" ve "Sona Ermedi" olarak iki seçenekten oluşur. "Sona Erdi" seçeneği seçilirse ne zaman sona erdiğine dair tarih bilgisi girilmelidir.

**Kaza Anında Yürütmekte Olduğu Genel Faaliyet:** Kaza anında kazalı tarafından yapılmakta olan temel iş türünü tanımlar. Kaza anında kazalının yaptığı meslek olmadığı gibi, özel aktivitesi de değildir. Kaza ile sonuçlanan zaman sırasında kazalı tarafından yapılmakta olan iş veya görev türünün genel ifadelerle tanımlanmasıdır.

**Kazadan Az Önceki Zamanda Kazalının Yürütmekte Olduğu Özel Faaliyet:** Kazalının kaza anında yapmakta olduğu özel aktivitesidir. Sadece kısa bir dönemi kapsar.

**Özel Faaliyet Sırasında Kullanılan Araç / Gereç:** Kazadan hemen önce kazalının özel aktivitesi ile ilgili olan başlıca materyal. Bu materyal kazadan sorumlu olabilir veya olmayabilir. Önemli olan özel aktivitesi

Kurumsal ve Sosyal Sigorta Yazılımları Daire Başkanlığı

sırasında kullanıyor olmasıdır. Birden fazla ilişkili materyal var ise kaza veya yaralanma ile en çok ilgili olanı seçilmelidir.

**Yaralanmaya Neden Olan Olay:** Yaralanmanın ortamı olarak da adlandırılır. Bu terim, kazalının yaralanmasına neden olan materyal tarafından nasıl incitildiğinin (fiziki ve zihni travma) bilgisini verir. Birden çok yaralanma teması veya ortamı varsa, en ciddi yaralanmaya neden olan seçilmelidir.

**Yaralanmaya Neden Olan Araç / Gereç:** Yaralanmaya sebep olan hareketi, hareket esnasında kullanılan materyali veya ortamı gösterir. Yaralanmaya sebep olan birden fazla materyal varsa en ciddi yaralanmaya sebep olanı seçilmelidir.

**Yaranın Türü:** Kazalı için fiziki sonuçları, örneğin kemik kırılma, burkulma vb. gösterir. Kazada birden fazla yaralanma vakası varsa, yaralanmalardan birisi diğerlerinden açıkça daha ciddi ise bu durumda bu kaza daha ciddi yaralanmalara karşılık gelen grup içinde sınıflandırılmalıdır. Kazalının iki veya daha çok yaralanması varsa ve bunlardan biri diğer(ler)inden daha ciddidir şeklinde tanımlanamıyorsa sadece bu durumda 120 kodu ile tanımlanan *"çeşitli yaralanmalar"* seçilmelidir.

**Yaranın Vücuttaki Yeri:** Bu değişken yaranın vücuttaki yerini tanımlar. Vücutta birden fazla yaralanma yeri varsa en çok etkilenen parçası seçilmelidir. Örneğin; bir organın kesilmesi kemik kırığından, kemik kırığı ise yaradan daha önemlidir. Diğer durumlarda, örneğin kırık el ve ayal gibi vücudun birden fazla kısmında olan yaralanmalarda 70 kodu ile tanımlanan *"Tüm beden ve çeşitli bölgeler; belirlenmemiş alanlar"* seçeneği işaretlenmelidir.

**ÇalıĢılan Ortam:** Kazalının kaza sırasında sürekli veya ara sıra işgal ettiği yerin/ mevkiin durumunu belirler. İşin sürekli olup olmadığı dikkate alınmaz.

**ÇalıĢılan Çevre:** Kazadan hemen önce kazalının çalışmakta olduğu veya bulunduğu işyeri türü, çalışma alanı veya yeridir.

Kaza Gününde İşbaşı Saati: Kazalının kaza günü vardiya başlangıç saatini gösterir.

**Kazadan Sonra Sigortalı Ne Yaptı? :** Kazalının kazadan sonra çalışmaya devam edip etmediği bilgisini verir. "Çalışmayı Bir Süre Sonra Bıraktı" seçeneği seçilirse, çalışmayı bıraktığı saat ve tarih bilgisi girilmelidir.

**Kazanın GerçekleĢtiği Yer:** Kazanın işyerinde mi yoksa işyeri dışında mı gerçekleştiği bilgisini verir. Seçilen kritere göre *"Kazanın Gerçekleştiği Ortam"* bilgisi de girilir.

Kaza Sonucu İs Göremezliği: Kazalının iş göremezlik durumunu niteler. Var, yok ve derhal ölüm şeklinde 3 seçenekten oluşur. Var seçeneği seçilirse, iş göremezliğin sonucu ve iş göremezliğinden dolayı iş günü kaybı alanı girilmelidir.

**Tıbbi Müdahale Yapıldı mı? :** Kazalıya tıbbi müdahale yapılıp yapılmadığı bilgisini verir. Tıbbi müdahale *Yapılmadı, Derhal Yapıldı ve Daha Sonra Yapıldı* olmak üzere 3 seçenekten oluşur. *Derhal Yapıldı* seçilirse Tıbbı Müdahaleyi kimin yaptığı bilgisi girilmelidir. *Daha sonra yapılmış* ise tıbbi müdahalenin yapıldığı yer, yapan kişi ve yapıldığı tarih vs gibi bilgilerin girilmesi gerekmektedir.

Yukarıdaki açıklamalar doğrultusunda son sayfa olan Sigortalı Bilgileri de girildikten sonra, *"Bildirimi Kaydet"* butonu ile sisteme kaydetme işlemi tamamlanmış olur. Girilen bildirimi görüntülemek için *"İş Kazası Bildirim Görüntüle"* linki kullanılabilir.

# **3. İS KAZASI BİLDİRİM FORMU GÖRÜNTÜLEME İSLEMLERİ**

İş Kazası bildirimi kaydedilen formların görüntüleme işlemi bu menüden yapılır.*"İş Kazası Bildirim Görüntüleme"* linki tıklandığı zaman, ekrana bildirimini görüntülemek istediğiniz kazalının TC Kimlik numarasını girerek sorgulayabilirsiniz.*"Sigortalı Getir"* butonu ile girilen kazalıya ait girilen tüm bildirimler görüntülenir. Kazaya ait ayırt edici bilgilerin görüntülendiği bu sayfada, detaylı bir şekilde incelemek istenilen bildirimler için sağdaki "Görüntüle" imgesine tıklanması gerekmektedir. Linkler tıklanarak istenilen bilginin görüntülenmesi mümkündür.

# **4. MESLEK HASTALIĞI BİLDİRİM KAYDETME İSLEMLERİ**

# **4.1. ĠĢ yeri Bilgileri**

*"Meslek Hastalığı Bildirim Girişi"* linki tıklanarak ilk önce İş Yeri Bilgilerinin girildiği ekran gelir. Meslek Hastalığı Bildirim Girişi linkine tıklanınca ilk olarak ekrana İşyeri Bilgilerinin girildiği ekran gelir.

## **4.2. Sigortalı Sorgulama**

Sigortalının TC Kimlik numarası girilerek ve sigortalılık tipi seçilip, *"Sigortalı Getir"* butonuna tıklanarak sigortalıya ait sistemde kayıtlı bilgilerin gelmesi sağlanır. Eğer, sorgulanan sigortalı o işyerinde çalışıyor görünmüyorsa sistem uyarı verecektir. Sigortalı Sorgulama neticesinde kullanıcı bir sonraki sayfa olan *"Sigortalı Bilgileri"* sayfasına yönlendirilir.

### **4.3. Sigortalı Bilgileri**

Sigortalı Bilgileri doldurulurken kullanıcı için kritik olabilecek açıklamalar aşağıda yapılmıştır.

**Esas İşi / Mesleği:** Kazalının eğitim-öğretim mezuniyetine göre sahip olduğu meslektir.

**Görevi:** Kazalının o işyerindeki çalıştığı resmi pozisyondur. Örneğin; *tekniker* olarak eğitim almış nitelikli bir personel, görev itibariyle *yönetici* olarak çalışıyor olabilir.

**Prim Ödeme Hali:** Kazalının işvereni tarafından primlerinin yatırılmaya devam edip etmediği bilgisini verir. "Sona Erdi" ve "Sona Ermedi" olarak iki seçenekten oluşur. "Sona Erdi" seçeneği seçilirse ne zaman sona erdiğine dair tarih bilgisi girilmelidir.

**Meslek Hastalığı Tanı Tarihi:** Meslek Hastalığına ait hastane tarafından belirlenen tanı tarihidir. Sigortalıya ait hastalık raporu yardımıyla bu bilgi edinilebilir.

**Meslek Hastalığının Saptanma ġekli:** Meslek Hastalığının tanısının nasıl konulduğu veya belirlendiği bilgisini verir.

**Meslek Hastalığı Tanısı:** Sigortalıya ait hastalık raporu aracılığı ile bu bilgi edinilebilir.

**Meslek Hastalığına Neden Olan Etken:** Meslek hastalığına sebep olan birbirinden farklı faktörler vardır. Bunlar fiziksel, biyolojik, kimyasal vs şeklinde listelenmiştir. Liste ve alt listeler yardımıyla hastalık etkeni seçilmelidir. Bazı etkenlerin sadece 2. Alt kodu var iken bazılarının 2. Ve 3. Alt kodları mevcuttur.

**Meslek Hastalığına Maruz Kalma Süresi:** Sigortalının, Meslek Hastalığına ne kadar zamandır maruz kaldığını Yıl ve Ay bilgisi tutan alandır.

**ĠĢ Göremezlik Durumu:** Meslek Hastalığı neticesinde sigortalının iş göremezliğinin durumunu gösterir.

Geçici veya Kalıcı İş göremezlik seçeneklerinden birisi seçildiği zaman bu iş göremezliğin seviyesini tespit etmek amacıyla yeni bir liste açılır.

Açıklamalar dikkate alınarak girilen bilgiler *"Bildirimi Kaydet"* butonu ile sisteme kaydedilmiş olur.

# 5. MESLEK HASTALIGI BILDİRİM GÖRÜNTÜLEME İŞLEMLERİ

*"Meslek Hastalığı Bildirim Görüntüle"* linkine tıklanarak gelen ekrandan bildirimi görüntülenmek istenilen sigortalının TC Kimlik numarası ile sorgulama işlemi yapılır. *"Sigortalı Getir"* butonuna tıklanarak Sigortalı Bilgileri Ekranına geçiş sağlanır.

# **6.1. Sigortalı Bildirim Listesi**

Sigortalı Sorgulama sayfası ile girilen TC Kimlik numarası sistemden kişinin meslek hastalığı bildirimlerinin listesini getirir. Gelen listede meslek hastalığı için ayırt edici özellik taşıyan bilgiler görüntülenmiştir. Bildirim ile ilgili detaylı bilgilerin görüntülenmesi sağdaki *"Görüntüle"* butonu ile sağlanır.

*"Görüntüle"* butonu yardımıyla kullanıcı, bildirimlerin kategoriler halinde başlıklandırıldığı yeni bir sayfaya yönlendirilir.

# **6. İLETİSİM**

İş Kazası Meslek Hastalığı Bildirim Formu İşlemleri ile ilgili herhangi bir soru veya sorun için [ekurum@sgk.gov.tr](mailto:ekurum@sgk.gov.tr) adresinden ve 0312 595 8770 / 8461 veya IP için 10628461 nolu telefonlardan iletişime geçebilirsiniz.